## **How do I export and convert a pfx CA root certificate and key from a Microsoft CA server**

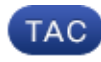

## **Document ID: 118339**

Contributed by Cisco TAC Engineers. Aug 22, 2014

This Knowledge Base article references software which is not maintained or supported by Cisco. The information is provided as a courtesy for your convenience. For further assistance, please contact the software vendor.

The following are instructions to export a CA signing root certificate and key from a Microsoft CA server 2003. There are several steps in this process. It is crucial that each step is followed.

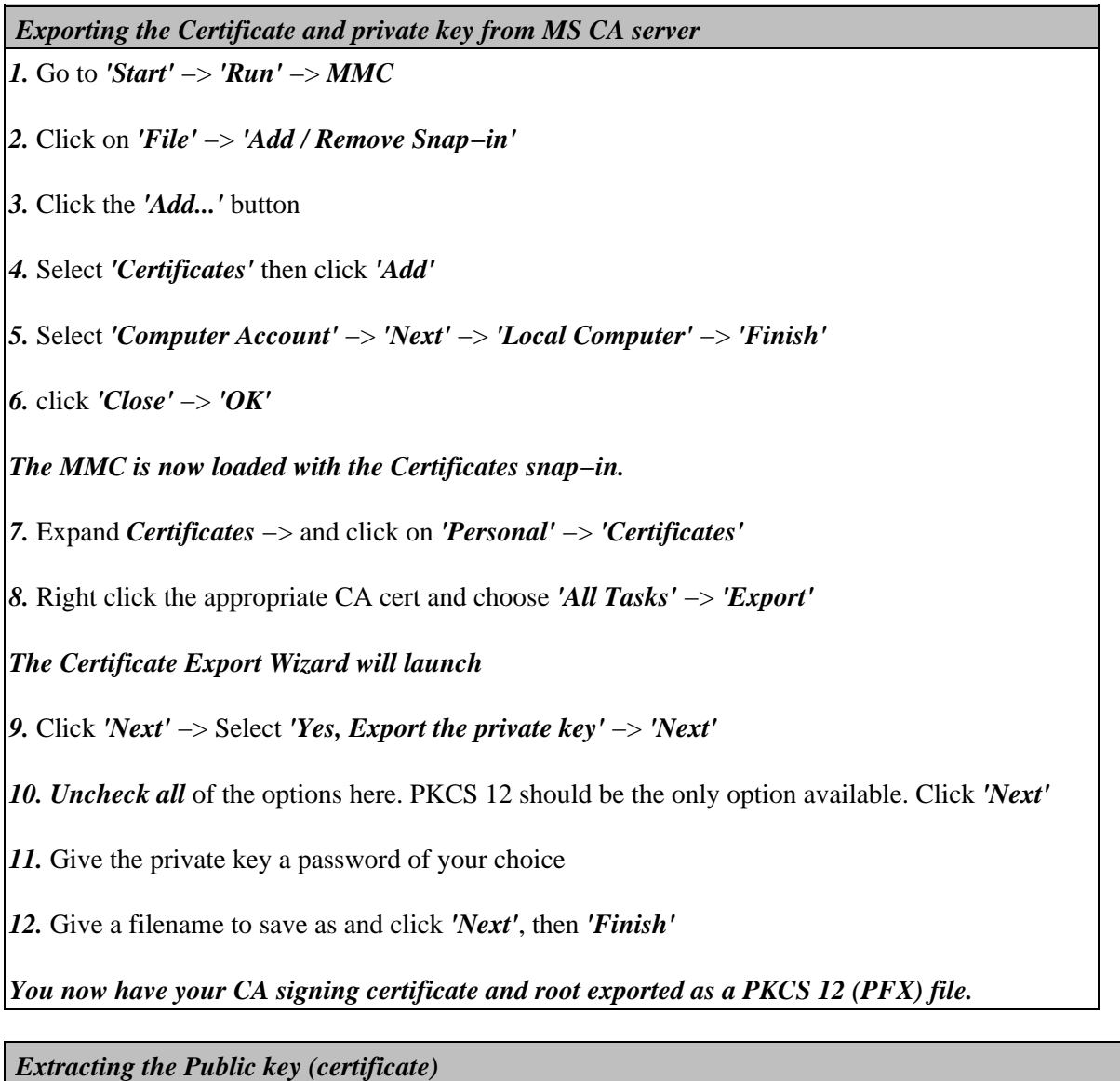

You will need access to a computer running OpenSSL. Copy your PFX file over to this computer and run the following command:

## *openssl pkcs12 −in <filename.pfx> −clcerts −nokeys −out certificate.cer*

This creates the public key file named "certificate.cer"

*Note: These instructions have been verified using OpenSSL on Linux. Some syntax may vary on the Win32 version.*

## *Extracting and decrypting the Private key*

The WSA requires that the private key be unencrypted. Use the following OpenSSL commands:

*openssl pkcs12 −in <filename.pfx> −nocerts −out privatekey−encrypted.key*

You will be prompted for "*Enter Import Password*". This is the password created in *step 11* above. You will also be prompted for "*Enter PEM pass phrase*". The is the encryption password (used below).

This will create the encrypted private key file named "privatekey−encrypted.key"

To create a decrypted version of this key, use the following command:

*openssl rsa −in privatekey−encrypted.key −out private.key*

The public and decrypted private keys can be installed on the WSA from *'Security Services'* −> *'HTTPS Proxy'*

Updated: Aug 22, 2014 Document ID: 118339